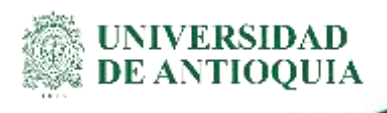

# **INSTRUCTIVO FACTURACIÓN DE CLIENTES ESPORÁDICOS División de Gestión Financiera**

## **1.Definición**

El presente documento tiene como propósito describir el proceso para llevar a cabo la facturación en el ERP SAP, relacionado con las cajas auxiliares y facturación de pruebas COVID19 de la Universidad de Antioquia, tomando la modalidad de cliente esporádico.

## **2.Contenido**

Para la utilización del pedido de clientes esporádicos, tener en cuenta lo siguiente:

- **Cliente esporádico:** Persona natural que no solicita servicios recurrentes a la Universidad, cuya frecuencia es igual o inferior a dos compras al año y la compra es igual o inferior a 2,5 SMMLV
- **Tipo de ventas:** Sólo se puede facturar a través de este tipo de pedido las pruebas COVID-19, las pruebas de laboratorio y demás asociadas con cajas auxiliares.
- **Solicitante:** Sólo para personas naturales, en caso de ser una persona jurídica, se debe solicitar la inscripción como deudor de la Universidad y realizar el pedido de factura utilizando la ZTA1.
- **Liberación del Ordenador:** Este tipo de pedido no requiere liberación por parte del Ordenador, de ahí la importancia de realizar pedido y factura correctamente.
- **Ventas de contado:** Este tipo de factura se utiliza para la legalización de pagos de personas naturales, que ya cancelaron el servicio prestado. NO APLICA PARA PAGOS QUE SE REALICEN POSTERIOR A LA PRESTACIÓN DEL SERVICIO.
- **Medios Magnéticos:** La información de la persona natural registrada en el pedido, es reportada a la DIAN, motivo por el cual la información debe ser completa y real, en la dirección seguir de guía la información de la nomenclatura DIAN adjunto.

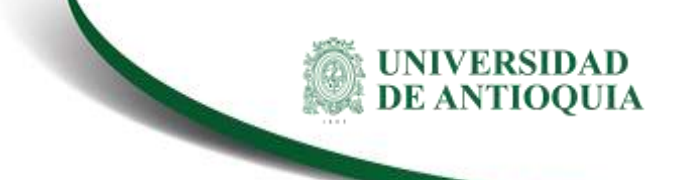

 **Datos requeridos:** Nombre completo, Dirección completa, Ciudad, Departamento, País, Teléfono, Número de identificación personal, correo electrónico.

## **PASOS PARA LA ELABORACIÓN DE LA FACTURA DE CLIENTE ESPORÁDICO:**

- Ingresa a la transacción VA01 y registra la siguiente información, teniendo en cuenta que los campos que se encuentran registrados en rojo son campos constantes.
	- Clase de pedido **ZTA3**
	- Organización de ventas **UA01**
	- Canal de distribución: Según corresponda a su Dependencia
	- Sector **00**
	- Oficina de Ventas: Según corresponda a su Dependencia
	- Grupo de Vendedores: De acuerdo con el centro de beneficio al cual deben ingresar los recursos

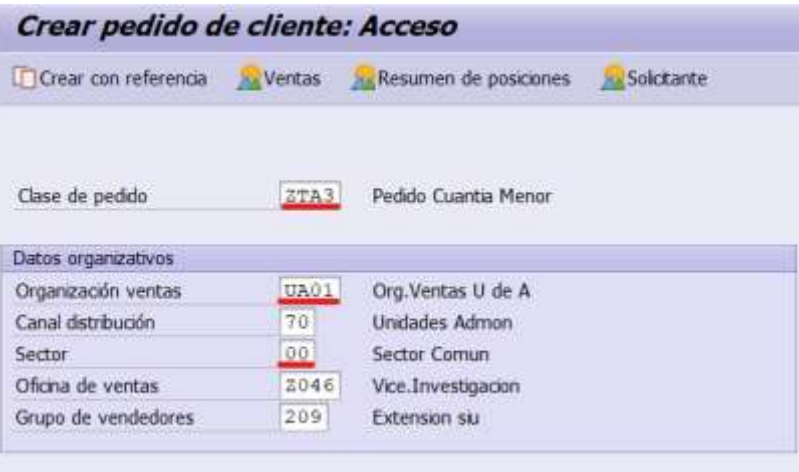

En el campo solicitante se debe registrar el siguiente código **8000007** y presionar enter.

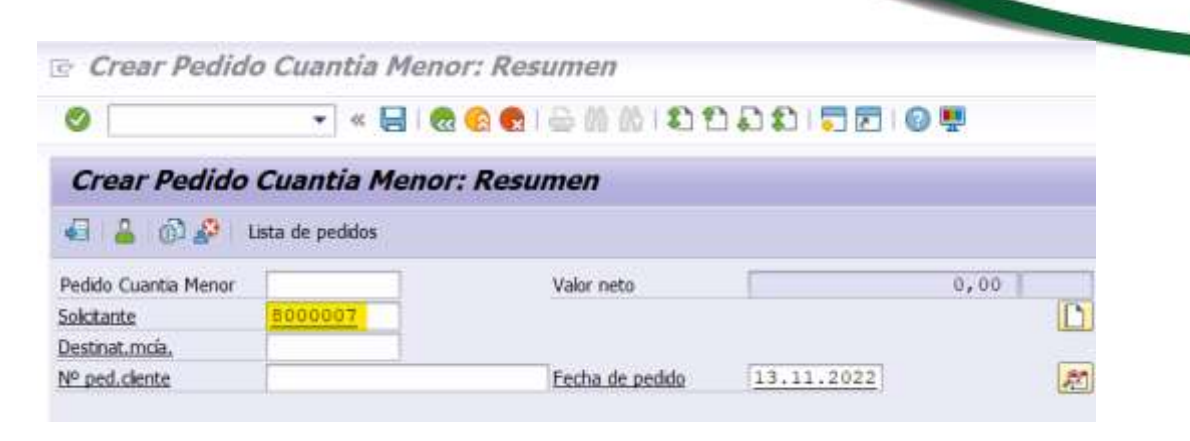

 El sistema lo va a llevar la ventana que se muestra a continuación, donde se deben registrar los datos de la persona a la cual se va a facturar:

VA-GF-IN-23, Versión: 01 <La impresión o copia magnética de este documento se considera "**COPIA NO CONTROLADA**". Solo se garantiza la actualización de la documentación en el sitio http://www.udea.edu.co>

UNIVERSIDAD<br>DE ANTIOQUIA

### **Instructivo de Facturación de Clientes Esporádico**

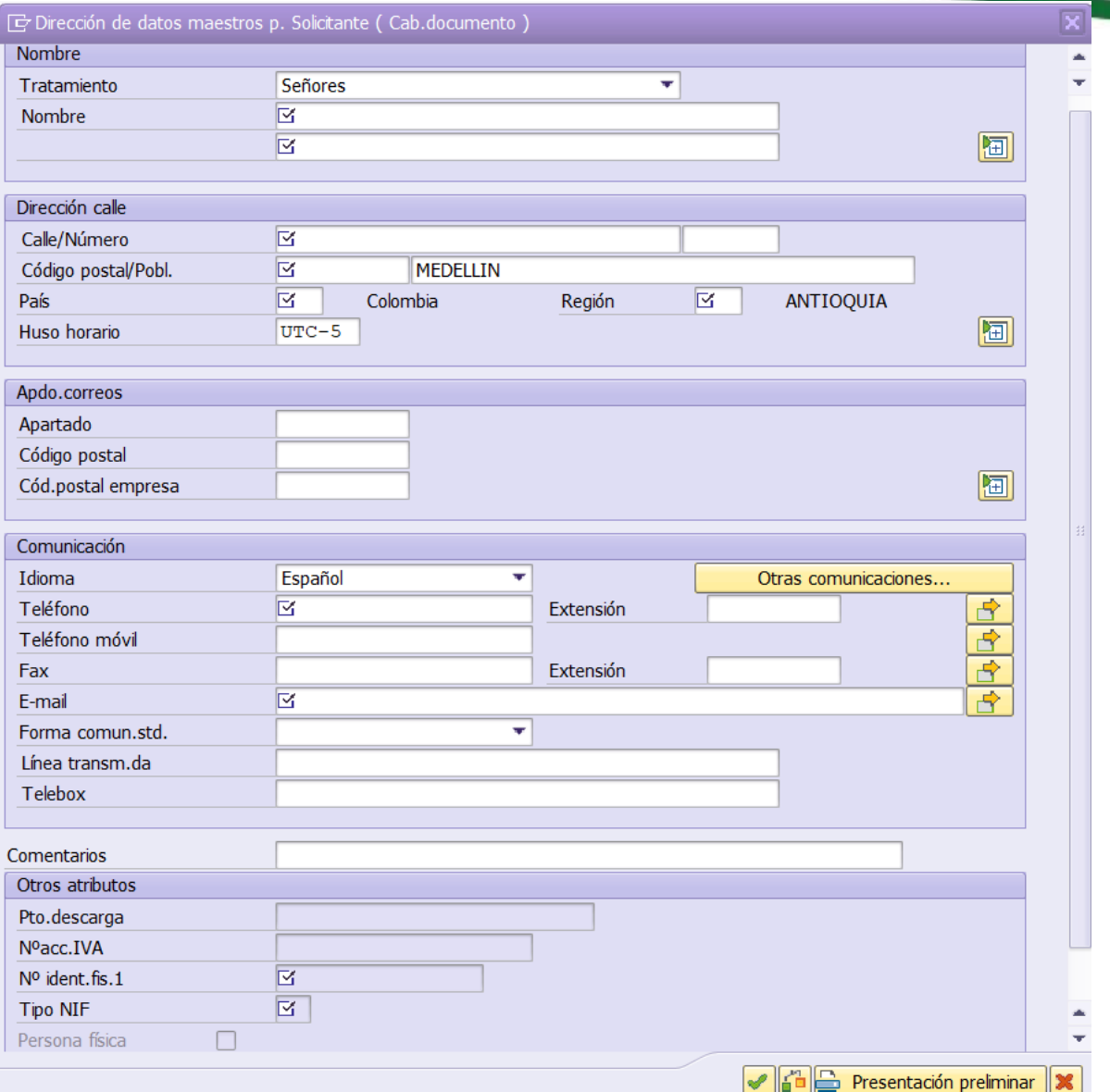

- Tener en cuenta que los siguientes campos son obligatorios para la elaboración del pedido:
	- Nombre completo
	- Dirección completa
	- Ciudad
	- Departamento
	- País
	- Teléfono

VA-GF-IN-23, Versión: 01

<La impresión o copia magnética de este documento se considera "**COPIA NO CONTROLADA**". Solo se garantiza la actualización de la documentación en el sitio http://www.udea.edu.co>

UNIVERSIDAD<br>DE ANTIOQUIA

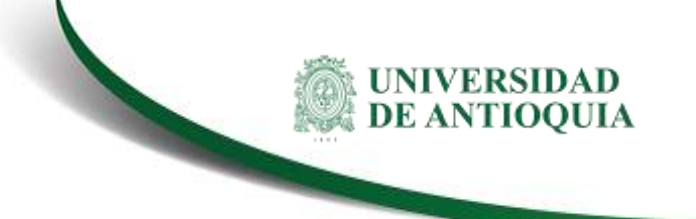

- Número de identificación personal.
- E-mail
- *Tratamiento:* Seleccionar si es señor o señora según aplique
- *Nombres*
	- *Nombre 1:* Nombres y apellidos completos de la persona en mayúscula y sin tildes.
	- *Nombre 2:* Cuando el nombre es muy largo y no es posible registrarlo completo en el Nombre 1, en caso de que no aplique se coloca un punto (.)

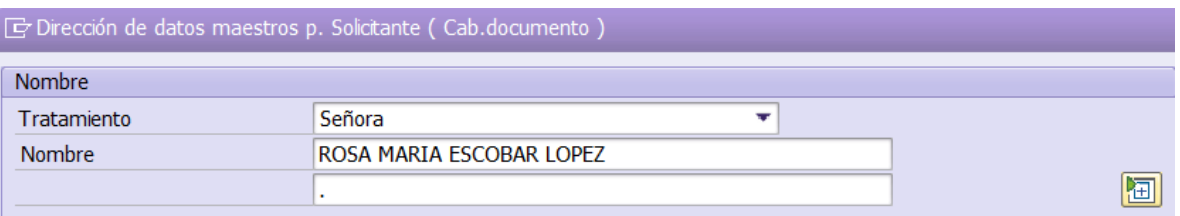

## *Dirección:*

- *Calle/Número:* Dirección completa del solicitante en mayúscula.
- *Población:* Ciudad
- *Código postal:*

Tener en cuenta que, si se busca la población, automáticamente trae los campos de país y de ciudad.

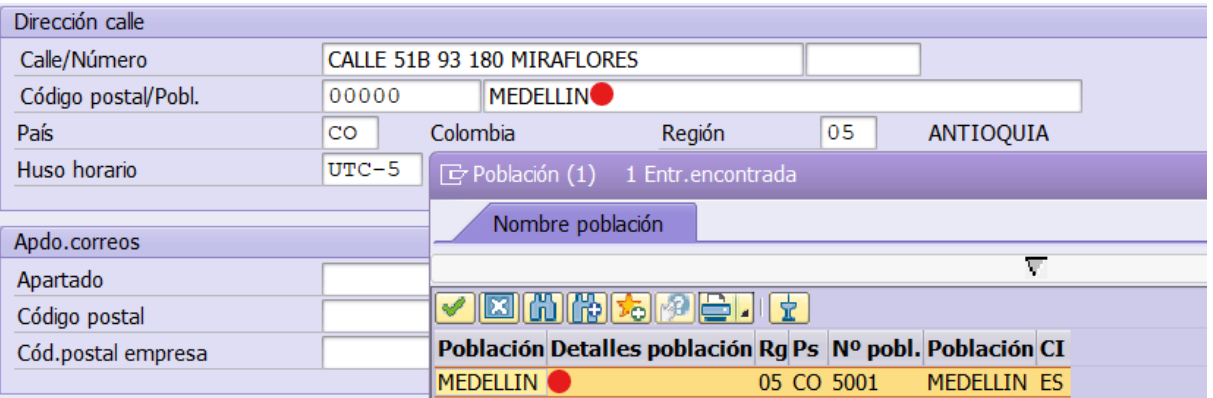

*Teléfono:* Número fijo o celular

#### **Instructivo de Facturación de Clientes Esporádico**

E-mail

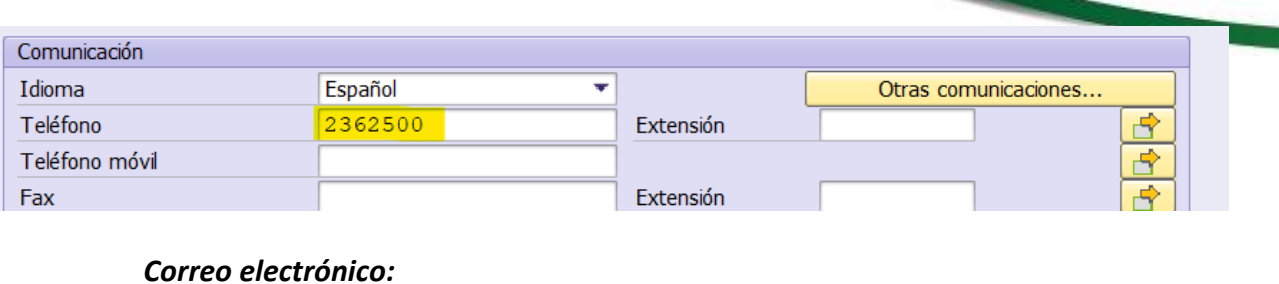

rosa.escobar@gmail.com

*N° Ident. Fis.1:* Se registra el número de documento de identidad de la persona que solicita la factura y se da un clic en el campo resaltado en rojo

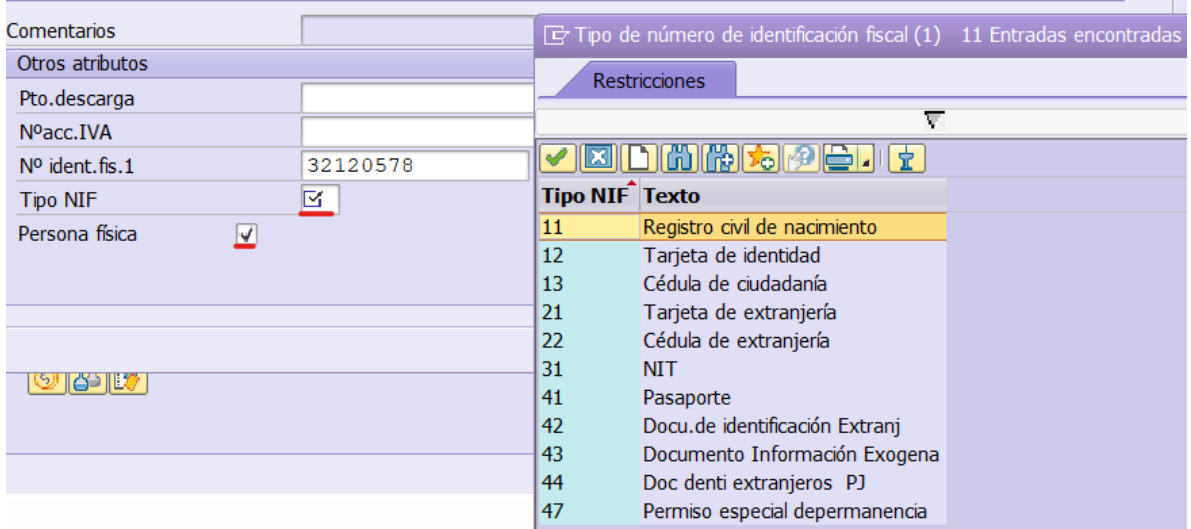

Es importante mencionar que se debe utilizar el mouse o tabulador para cambiar de campo y **nunca dar enter**. Una vez se diligencia la información, se deben habilitar los siguientes campos utilizando el botón resaltado que se muestra en la siguiente imagen:

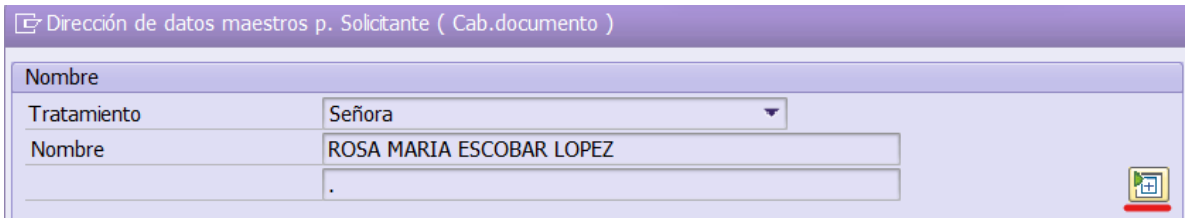

Allí se habilitan los siguientes campos:

*Nombre 3:* Nombres completos separados por coma, ejemplo ROSA,MARIA

#### VA-GF-IN-23, Versión: 01 <La impresión o copia magnética de este documento se considera "**COPIA NO CONTROLADA**". Solo se garantiza la actualización de la documentación en el sitio http://www.udea.edu.co>

UNIVERSIDA<mark>D</mark><br>DE ANTIOQUIA

 $\Rightarrow$ 

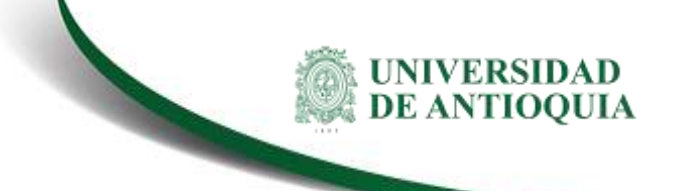

 *Nombre 4:* Apellidos completos separados por coma ejemplo ESCOBAR, LOPEZ

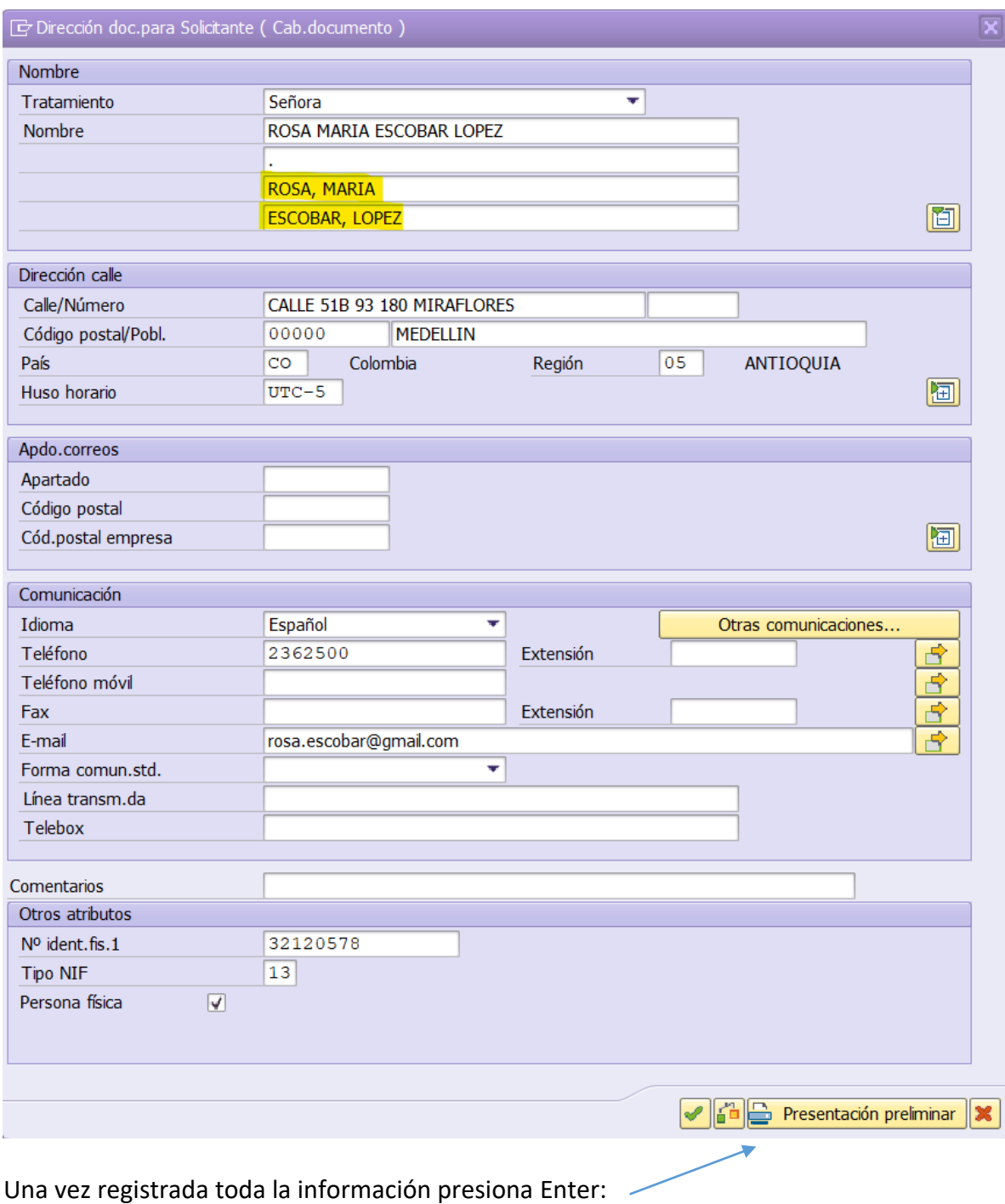

- **N° Pedido cliente:** Campo opcional donde se registra el número de orden, contrato o servicio
- **Material:** código de servicio a utilizar. Ejemplo: en el caso de las pruebas COVID, el material es 8503435
- **Cantidad de pedido:** Según la cantidad de servicios a facturar por material
- **Importe:** valor total a facturar

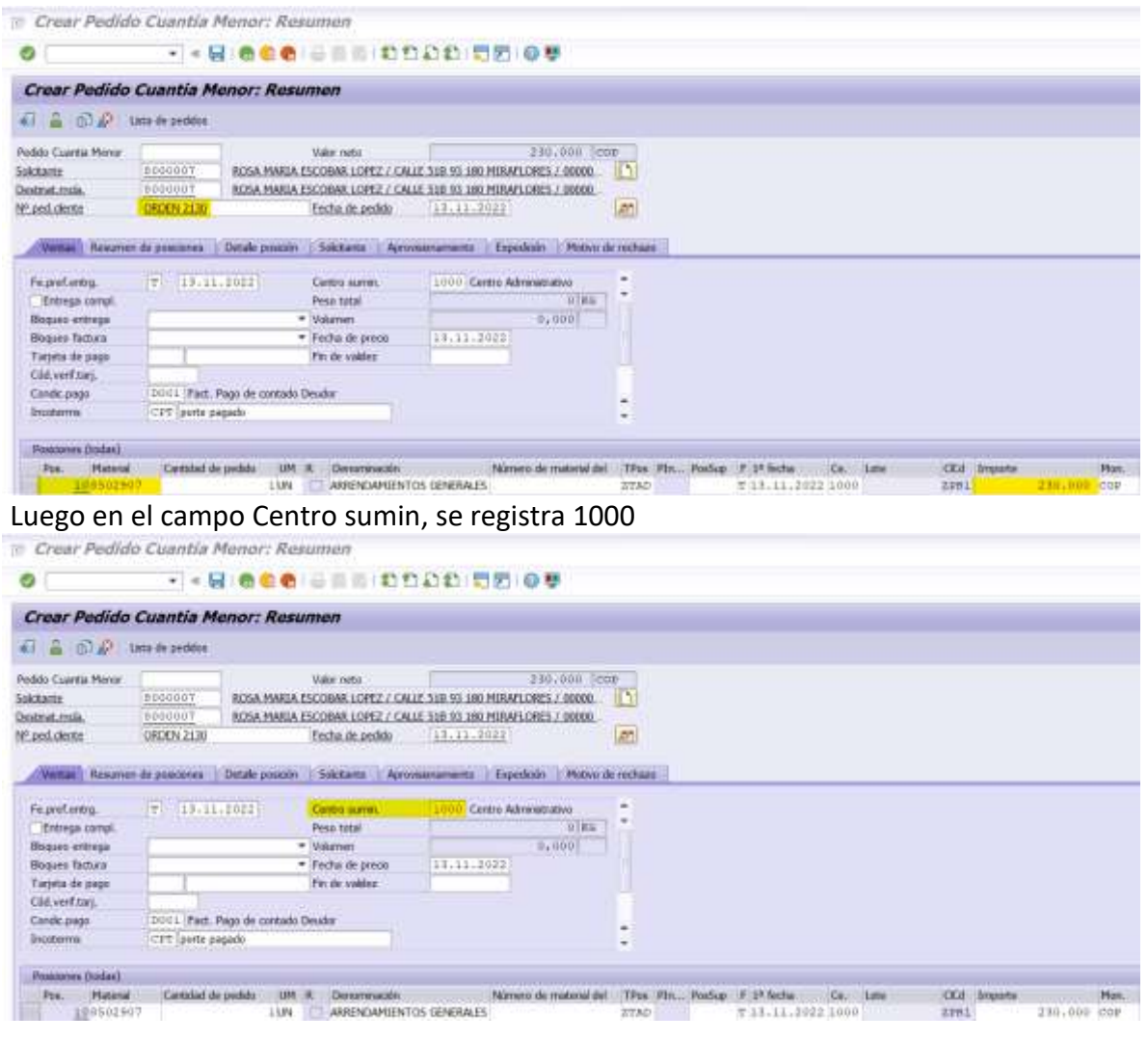

Luego dar clic a los datos de cabecera , ir a la pestaña texto, → Nota Cabecera1 y se registra la descripción que debe llevar la factura ,en caso de ser necesario, el texto no debe contener caracteres especiales ejemplo:"><\*/#.

VA-GF-IN-23, Versión: 01

<La impresión o copia magnética de este documento se considera "**COPIA NO CONTROLADA**". Solo se garantiza la actualización de la documentación en el sitio http://www.udea.edu.co>

UNIVERSIDA<mark>D</mark><br>DE ANTIOQUIA

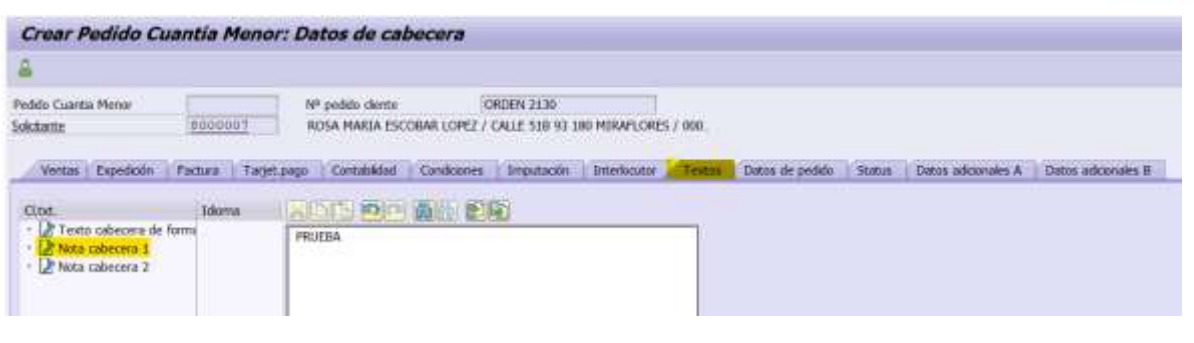

Se procede a guardar el pedido y el sistema va a arrojar un consecutivo Pedido Cuantia Menor 10230814 se ha grabado

**Sin salir de la transacción, se dirige en el encabezado por la opción Documento venta/ facturar.**

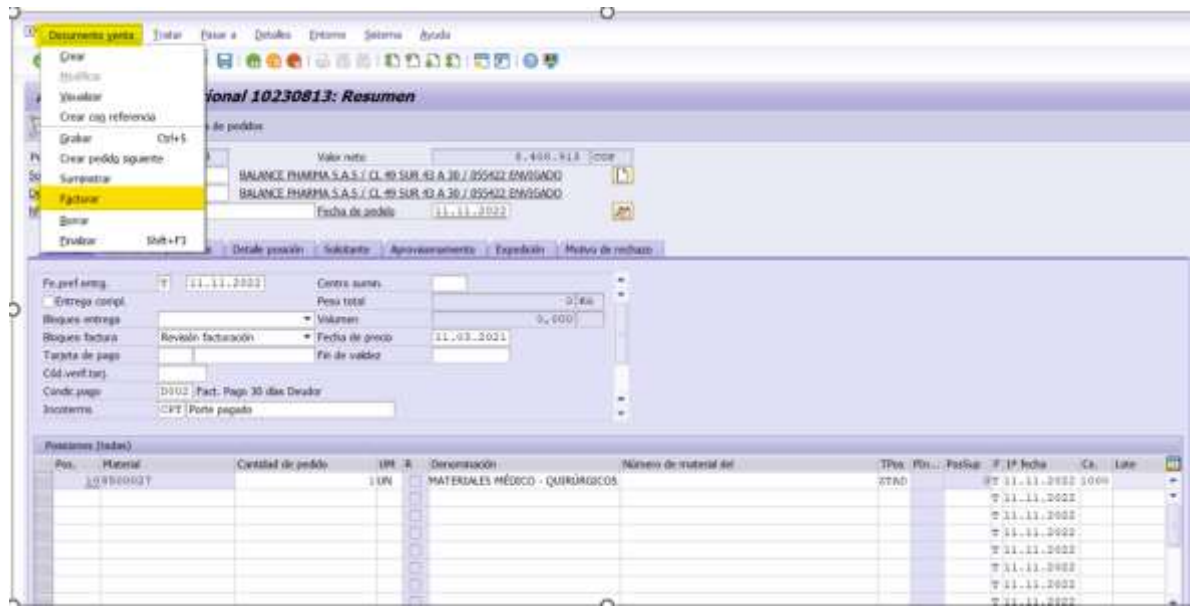

El sistema lo va a llevar a la siguiente pantalla donde se revisa la información y se procede a generar la factura.

VA-GF-IN-23, Versión: 01 <La impresión o copia magnética de este documento se considera "**COPIA NO CONTROLADA**". Solo se garantiza la actualización de la documentación en el sitio http://www.udea.edu.co>

UNIVERSIDAD<br>DE ANTIOQUIA

#### **Instructivo de Facturación de Clientes Esporádico**

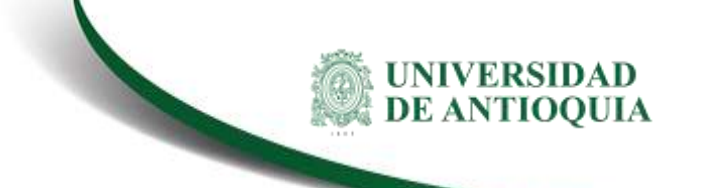

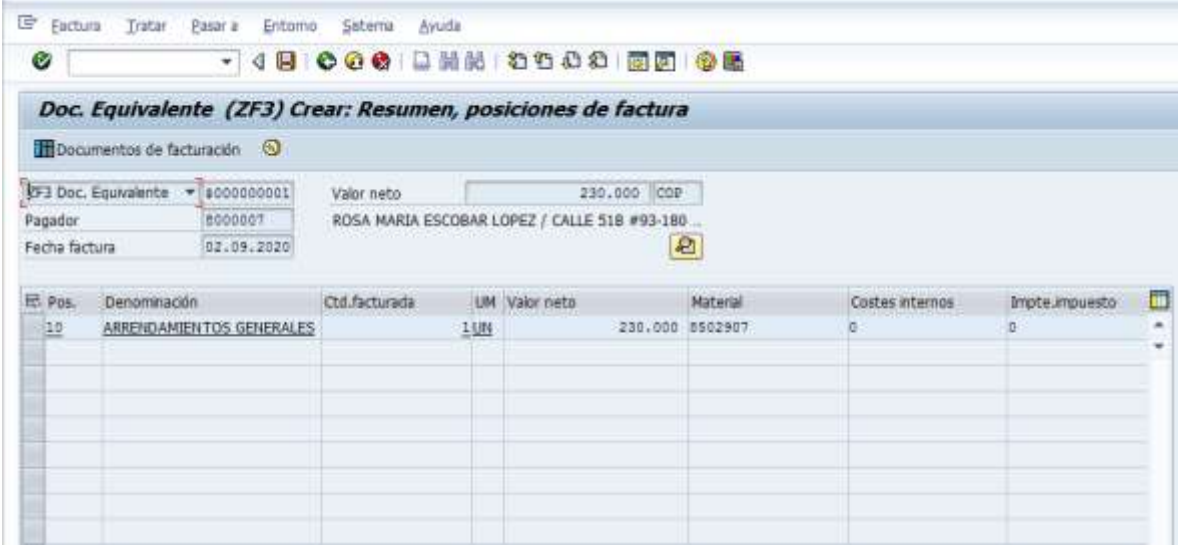

### **Otra ruta para generar la factura luego de crear el pedido**

**vF01** 

Ingresar el numero de pedido y la fecha en la que se genera la factura

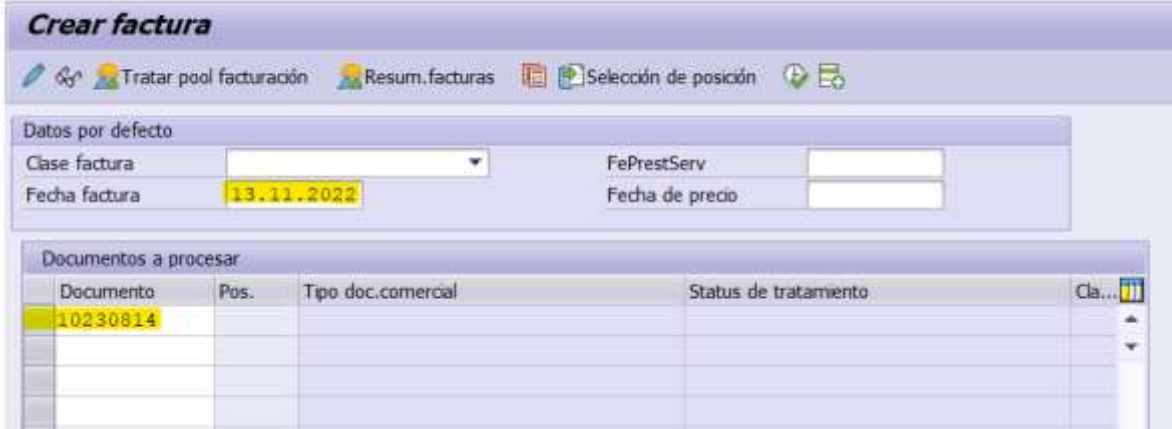

#### **Aspectos a tener en cuenta:**

Solo para facturar los servicios autorizados para personas naturales por la Vicerrectoría Administrativa, en este caso pruebas COVID-19, servicios de laboratorio a clientes no recurrentes y demás asociados con las cajas auxiliares según la cuantía definida.

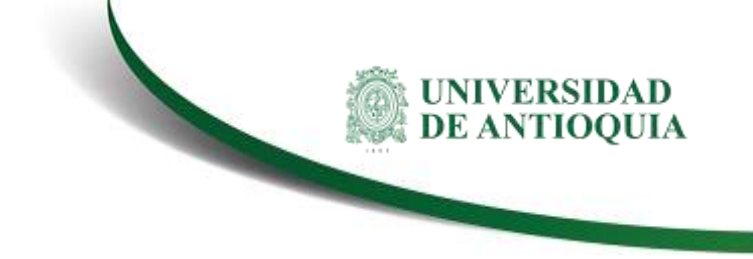

## **3.Nota de cambio**

No aplica para la primera versión

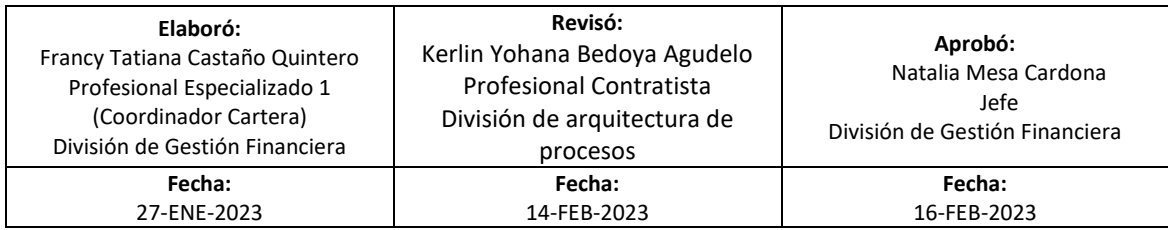

VA-GF-IN-23, Versión: 01 <La impresión o copia magnética de este documento se considera "**COPIA NO CONTROLADA**". Solo se garantiza la actualización de la documentación en el sitio http://www.udea.edu.co>